MAKE THE WORLD SEE

# Milestone Systems

XProtect® DLNA Server 2023 R2

관리자 설명서

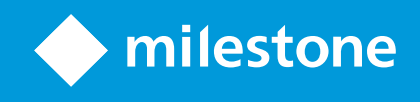

# **목차**

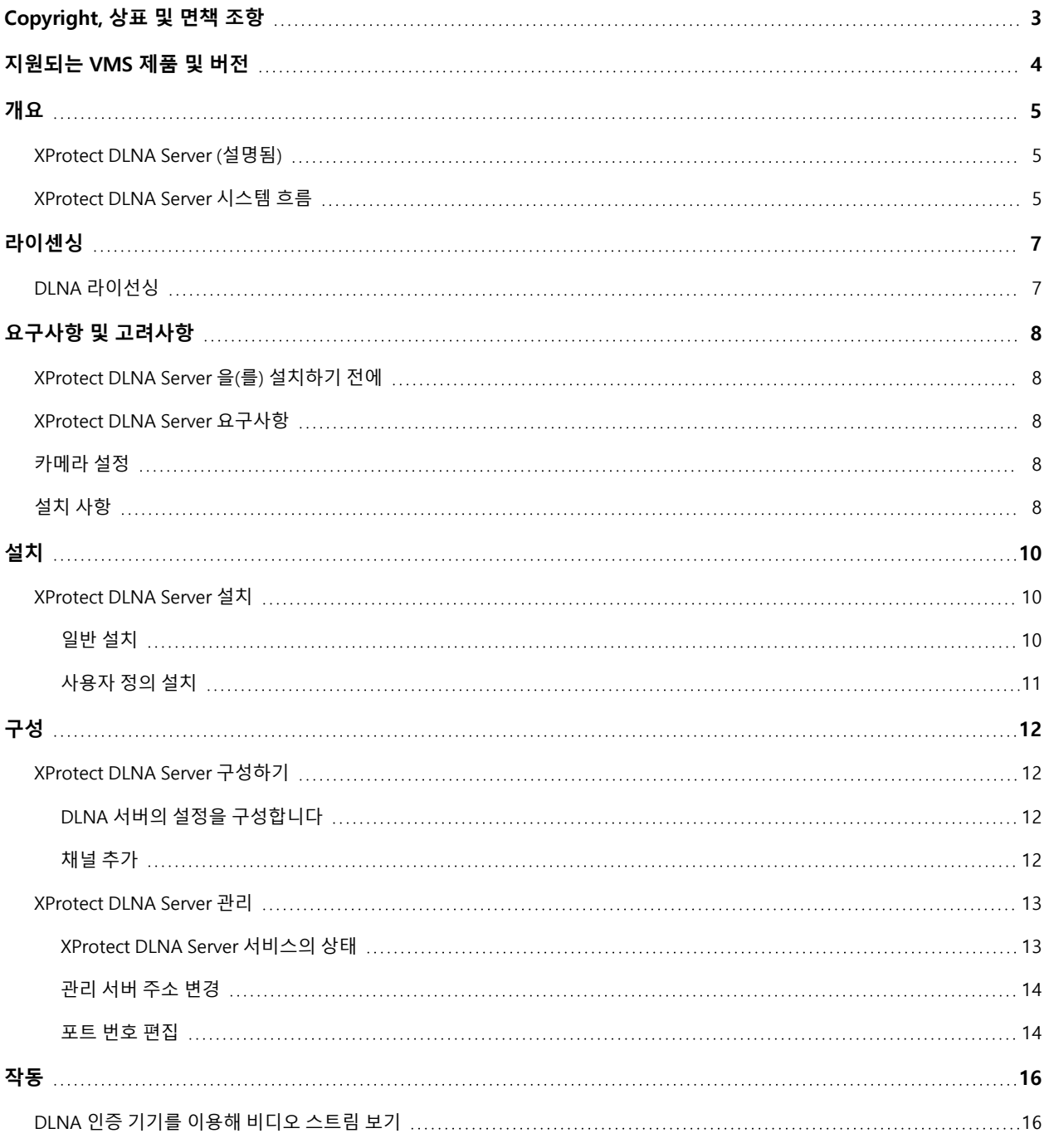

# <span id="page-2-0"></span>**Copyright, 상표 및 면책 조항**

Copyright © 2023 Milestone Systems A/S

#### **상표**

XProtect 는 Milestone Systems A/S 의 등록 상표입니다.

Microsoft 및 Windows는 Microsoft Corporation의 등록 상표입니다. App Store는 Apple Inc.의 서비스 마크입니다. Android는 Google Inc.의 상표입니다.

이 문서에 언급된 기타 모든 상표는 해당 소유자의 상표입니다.

#### **면책**

이 텍스트는 일반적인 정보용으로만 사용되며 준비하는 동안 합당한 주의를 기울였습니다.

이 정보를 사용함으로써 발생하는 모든 위험은 사용자에게 귀속되며 여기에 있는 어떠한 내용도 보증으로 해석하지 않 아야 합니다.

Milestone Systems A/S 에서는 사전 통지 없이 수정할 권한을 보유합니다.

이 텍스트의 용례에 사용된 모든 인명과 조직명은 실제가 아닙니다. 실제 조직 이름이나 생존 또는 사망한 사람의 이름 과 유사한 경우 이는 전적으로 우연의 일치이며 의도된 것이 아닙니다.

이 제품은 특정 약관이 적용될 수 있는 타사 소프트웨어가 사용될 수 있습니다. 이 경우에 해당할 때, Milestone 시스템 설치 폴더에 있는 3rd party software terms and conditions.txt 파일에서 자세한 정보를 확인할 수 있습니다.

# <span id="page-3-0"></span>**지원되는 VMS 제품 및 버전**

이 설명서에서는 다음 XProtect VMS 제품에서 지원하는 기능에 대해 설명합니다.

- XProtect Corporate
- XProtect Expert
- XProtect Professional+
- XProtect Express+
- XProtect Essential+

Milestone 은(는) 앞서 언급된 현재 공개된 버전의 XProtect VMS 제품과 그 전의 2가지 공개 버전으로 이 매뉴얼에 설명 된 기능을 테스트합니다.

새 기능이 현재 릴리스 버전에서만 지원되고 이전 릴리스 버전에서는 지원되지 않는 경우, 기능 설명에서 이에 관한 정 보를 찾을 수 있습니다.

Milestone 다운로드 페이지[\(https://www.milestonesys.com/downloads/](https://www.milestonesys.com/downloads/))에서 아래에 언급된 폐기된 XProtect VMS 제 품에서 지원하는 XProtect 클라이언트 및 추가 기능에 대한 설명서를 찾을 수 있습니다.

- XProtect Enterprise
- XProtect Professional
- XProtect Express
- XProtect Essential

# <span id="page-4-1"></span><span id="page-4-0"></span>**개요**

## **XProtect DLNA Server(설명됨)**

DLNA(Digital Living Network Alliance)는 멀티미디어 장치 연결을 위한 표준입니다. 전자 장치 제조업체는 여러 공급업 체 및 장치 사이에 상호운용성을 보장하기 위해 제품에 DLNA 인증을 받아, 비디오 콘텐츠를 배포할 수 있습니다.

공용 디스플레이 및 TV는 대개 DLNA 인증을 받고 네트워크에 연결됩니다. 또한 네트워크에서 미디어 콘텐츠를 검색하 고, 장치에 연결하며, 내장된 미디어 플레이어로 미디어 스트림을 요청할 수 있습니다. XProtect DLNA Server 은(는) 특 정 DLNA 인증 장치에 의해 검색될 수 있으며, 선택된 카메라로부터 미디어 플레이어를 가진 DLNA 인증 장치로 라이브 비디오 스트림을 전달할 수 있습니다.

 $\overline{\bullet}$ 

DLNA 장치에는 1~10초의 라이브 비디오 지연이 있습니다. 이는 장치의 다양한 버퍼 크기로 인 해 발생합니다.

<span id="page-4-2"></span>XProtect DLNA Server 은(는) XProtect 시스템과 동일한 네트워크에 연결되어야 하며, DLNA 장치는 XProtect DLNA Server 와(과) 동일한 네트워크에 연결되어야 합니다.

## **XProtect DLNA Server 시스템 흐름**

XProtect DLNA Server 에는 다음과 같은 구성 요소로 구성되어 있습니다.

- XProtect DI NA Server
- <sup>l</sup> XProtect DLNA Server 64비트 관리자 플러그 인 Management Client

다음 그림은 XProtect DLNA Server 시스템에서 DLNA 장치와 XProtect 사이에 상호운용성에 대한 높은 수준의 뷰를 보 여줍니다.

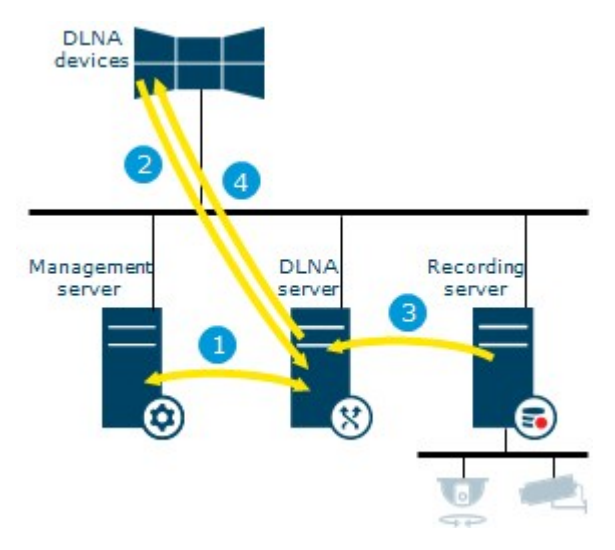

- 1. XProtect DLNA Server 서비스 시작 동안에, XProtect DLNA Server 은(는) 관리 서버로 연결하여 제공된 자격증명 으로 자신을 인증합니다. 인증 후에, XProtect DLNA Server 이(가) 시작되고 카메라로부터 DLNA 장치로 H.264 비디오 스트림을 보낼 준비를 갖춥니다.
- 2. DLNA 장치는 XProtect DLNA Server 을(를) 통해 XProtect 시스템에 연결되며 라이브 카메라 비디오 스트림을 요 청합니다. 이를 위해 DLNA 장치는 XProtect DLNA Server 이(가) 설치된 서버의 IP 주소나 도메인 이름(도메인/호 스트 이름) 및 DLNA 포트 번호가 필요합니다. 이는 UPnP 프로토콜에 의해 자동으로 완료됩니다.
- 3. XProtect DLNA Server 에서는 레코딩 서버로부터 요청된 카메라 비디오 스트림을 검색합니다.
- 4. XProtect DLNA Server 에서는 HTTP 스트리밍을 통해 요청된 카메라로부터 DLNA 장치로 라이브 비디오 스트림 을 전송합니다.

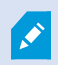

H.264 인코딩된 카메라 스트림만 지원됩니다. 카메라가 여러 스트림을 지원할 경우 기본 스트림 만 전송됩니다.

# <span id="page-6-1"></span><span id="page-6-0"></span>**라이센싱**

## **DLNA 라이선싱**

XProtect DLNA Server 에는 추가 라이선스가 필요하지 않습니다. 관리 서버의 관리 설치 웹 페이지에서 무료로 소프트 웨어를 다운로드하여 설치할 수 있습니다.

# <span id="page-7-1"></span><span id="page-7-0"></span>**요구사항 및 고려사항**

## **XProtect DLNA Server 을(를) 설치하기 전에**

XProtect DLNA Server 을(를) 설치할 때 Management Client 에 대한 서버와 플러그인을 설치하십시오. 이러한 구성 요 소를 통해 DLNA 채널을 추가하고 DLNA 장치에 비디오를 제공할 수 있습니다.

여러 DLNA 서버를 XProtect 시스템에 설치하고 추가할 수 있습니다. 여러 DLNA 장치가 각 DLNA 서버에 연결될 수 있으 므로, 이는 네트워크에 부하를 증가시키고 성능에 영향을 줄 수 있습니다. 관리 서버를 실행하는 컴퓨터에서 전체 네트 워크 리소스 사용을 줄이려면 별도의 컴퓨터에 XProtect DLNA Server 을(를) 설치하십시오.

설치하려면 Event Server 서비스 및 Management Client 을(를) 재시작해야 합니다

<span id="page-7-2"></span>Milestone 에서는 실제 설치를 시작하기 전에 다음 섹션에 기술된 준비 사항을 살펴 보도록 권장합니다.

### **XProtect DLNA Server 요구사항**

XProtect DLNA Server 구성 요소를 설치할 컴퓨터는 다음 요구사항을 가집니다.

- XProtect 시스템과 같은 네트워크에 연결
- 관리 서버에 액세스
- Microsoft<sup>®</sup> .NET Framework 4.7 또는 그 이상 버전이 설치됨

<span id="page-7-3"></span>여러 VMS 응용 프로그램 및 시스템 구성 요소의 시스템 요구 사항에 대한 자세한 내용을 보려면 Milestone 웹사이트 ([https://www.milestonesys.com/systemrequirements/\)](https://www.milestonesys.com/systemrequirements/)를 방문하십시오.

### **카메라 설정**

 $\bullet$ 

Management Client 에서 권장 카메라 설정 확인:

- <sup>l</sup> 초당 프레임: **25** (이상)
- <sup>l</sup> 키프레임 사이의 최대 프레임: **25** (초당 프레임 수와 동일한 값)
- <sup>l</sup> 해상도: **1920x1080**
- <span id="page-7-4"></span><sup>l</sup> 비트 전송률 제어 모드: **일정 비트 전송률**

### **설치 사항**

설치 과정에서 다음 구성 요소가 설치됩니다.

8 | 요구사항 및 고려사항

- XProtect DLNA Server Admin Plug-in
- XProtect DLNA Server 다음 사항이 포함됩니다.
	- XProtect DLNA Server 이(가) 설치된 서버의 알림 영역으로부터 실행되고 액세스 가능한 XProtect DLNA Server Manager
	- XProtect DLNA Server 서비스

설치는 다음 작업도 수행합니다.

- XProtect DLNA Server 서비스 등록과 시작
- X XProtect DLNA Server Manager 을(를) 시작합니다. XProtect DLNA Server 이(가) 설치된 서버의 Windows 알 림 영역에서 이용할 수 있습니다

 $\mathscr{L}$ 

플러그 인은 Management Client 의 **서버** 노드 상에서 이용할 수 있습니다. **일반** 설치 방법을 사 용하면 자동으로 진행됩니다. **사용자 정의** 설치 방법을 사용할 경우 설치의 뒷 단계에서 설치할 수 있습니다.

## <span id="page-9-1"></span><span id="page-9-0"></span>**설치**

### **XProtect DLNA Server 설치**

설치 웹 페이지에 액세스하려면:

- 1. XProtect DLNA Server 을(를) 설치하고 인터넷 브라우저를 열고자 하는 컴퓨터에 로그인합니다.
- 2. 브라우저에 다음 URL 을 입력합니다. http://[관리 서버 주소]/installation/admin [관리 서버 주소]는 관리 서버의 IP 주소 또는 호스트 이름입니다.
- 3. **DLNA Server 설치 프로그램** 아래에서 **모든 언어** 를 선택합니다.
- 4. 적절한 위치에 설치 프로그램을 저장하기 위해 **저장** 을 클릭하고 해당 위치에서 실행하거나, **실행** 을 클릭해 웹 페이지에서 직접 실행합니다.

설치 관리자 실행:

- 1. 모든 경고를 수락하고 사용하기 원하는 언어를 선택합니다. **계속** 을 클릭합니다.
- 2. 사용권 계약 내용을 읽고 동의합니다. **계속** 을 클릭합니다.
- 3. 다음과 같이 설치 유형을 선택합니다.
	- <sup>l</sup> 단일 컴퓨터 시스템에서 **일반** 선택
	- <sup>l</sup> 분산 시스템에서 **사용자 정의** 선택

#### <span id="page-9-2"></span>**일반 설치**

- 1. 모든 XProtect DLNA Server 구성 요소를 하나의 컴퓨터에 설치하고 기본 설정을 적용하려면 **일반** 을 클릭합니다.
	- <sup>l</sup> **네트워크 서비스** 또는 **사용자 이름** 과 **암호** 를 가진 도메인 사용자 계정으로 올바르게 로그인했는지 확 인합니다.
	- **계속** 을 클릭합니다.

마지막 단계에서 서비스 계정 자격 증명을 변경하거나 편집하려면 XProtect DLNA Server 을(를) 다시 설치해야 합니다.

- 2. 관리 서버의 URL 또는 IP 주소 및 포트 번호를 지정합니다. 기본 포트 번호는 80입니다. 포트 번호를 생략하면 시 스템이 포트 80을 사용합니다. 그리고 **계속** 을 클릭합니다.
- 3. 파일 위치 및 제품 언어를 선택한 다음, **설치** 를 클릭합니다.

설치가 끝나면 성공적으로 설치된 구성 요소 목록이 표시됩니다. **닫기** 를 클릭합니다.

4. Event Server 서비스를 재시작한 다음 Management Client 을(를) 재시작합니다.

### <span id="page-10-0"></span>**사용자 정의 설치**

- 1. XProtect DLNA Server 구성 요소를 별도의 컴퓨터에 설치하려면 **사용자 정의** 를 클릭합니다.
- 2. 서버를 설치하려면 **XProtect DLNA Server** 확인란을 선택한 다음 **계속** 을 클릭합니다.
- 3. 다음을 지정하여 관리 서버에 연결을 설정합니다.
	- <sup>l</sup> **네트워크 서비스** 또는 **사용자 이름** 과 **암호** 를 가진 도메인 사용자 계정으로 올바르게 로그인했는지 확 인합니다. 그다음 **계속** 을 클릭합니다.

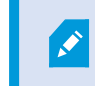

마지막 단계에서 서비스 계정 자격 증명을 변경하거나 편집하려면 XProtect DLNA Server 을(를) 다시 설치해야 합니다.

- <sup>l</sup> 주 관리 서버의 URL 또는 IP 주소와 포트 번호 및 XProtect DLNA Server 와의 통신을 위한 연결 포트를 지 정합니다.
	- <sup>l</sup> 관리 서버의 디폴트 포트 번호는 80입니다. 포트 번호를 생략하면 시스템이 포트 80을 사용합니다.
	- <sup>l</sup> 기본 포트 번호: DLNA video **9200** 및 DLNA 기기 **9100**

**계속** 을 클릭합니다.

4. 파일 위치 및 제품 언어를 선택한 다음, **설치** 를 클릭합니다.

설치가 끝나면 성공적으로 설치된 구성 요소 목록이 표시됩니다.

- 5. **닫기** 를 클릭한 다음, Management Client 이(가) 설치된 컴퓨터에 XProtect DLNA Server 플러그 인을 설치합니 다. 플러그 인을 설치하려면 해당 컴퓨터에서 설치 프로그램을 다시 실행하고 **사용자 정의** 를 선택한 다음, 플러 그 인을 선택합니다.
- 6. Event Server 서비스를 재시작한 다음 Management Client 을(를) 재시작합니다.

# <span id="page-11-1"></span><span id="page-11-0"></span>**구성**

## **XProtect DLNA Server 구성하기**

XProtect DLNA Server 을(를) 설치하면 DLNA Server Manager 서비스가 실행되고 XProtect DLNA Server 트레이 아이콘 이 녹색으로 바뀝니다. 다음 단계를 통해 XProtect DLNA Server 에서 카메라를 이용할 수 있습니다.

### <span id="page-11-2"></span>**DLNA 서버의 설정을 구성합니다**

DLNA 장치에 XProtect VMS 에 대한 액세스를 제공하려면, 다음 단계를 따르십시오:

- 1. Management Client 을(를) 엽니다.
- 2. **서버** 를 확장하고 **DLNA 서버** 를 선택한 다음 추가한 DLNA 서버를 선택합니다.

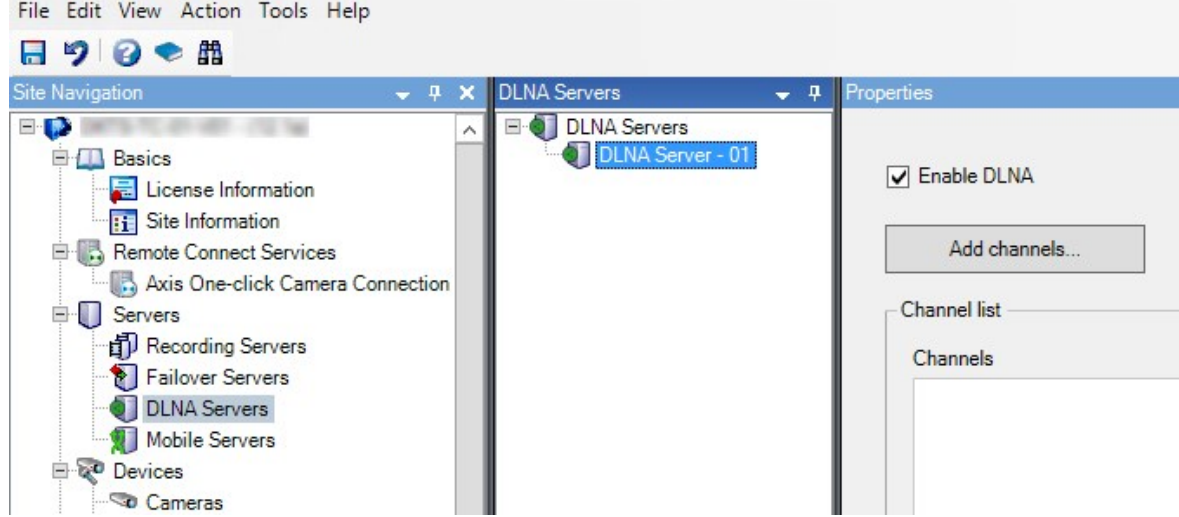

- 3. 서버의 이름을 변경하려면 DLNA 서버를 마우스 오른쪽 버튼으로 클릭하고 **이름 바꾸기** 를 선택합니다. 입력하 는 이름은 미디어 이용 가능 콘텐츠 검색 중 DLNA 장치가 검색하는 이름입니다.
- <span id="page-11-3"></span>4. **속성** 탭에서, **DLNA 활성화** 확인란이 기본으로 선택됩니다. DLNA 사용을 비활성화하려면 확인란을 지웁니다.

#### **채널 추가**

DLNA장치는XProtect시스템에서정의된채널을검색합니다.카메라를할당할수있는여러유형의DLNA채널이있습니다.

- $\cdot$  단일 카메라: 채널 당 한 대의 카메라
- <sup>l</sup> 순환보기: 채널 달 여러 대의 카메라. 채널은 정의된 시간 간격으로 선택된 카메라 사이를 전환합니다
- 규칙기반:채널당한 대또는여러대의카메라.카메라는이벤트에기초한규칙기반채널로설정되거나제거됩니다

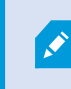

Ì

규칙에 기반한 채널을 추가하려면 DLNA 서버를 Event Server가 설치된 동일한 장치에 설치해야 합니다. 설치를 완료한 후 반드시 Event Server를 재시작해야 합니다.

채널을 생성한 후 이 채널에서 카메라를 보이게 하려면 **규칙**에서 새로운 규칙을 생성해야 합니다.

DLNA 장치에 이용 가능한 카메라를 선택하려면 다음 단계를 따르십시오.

- 1. **채널 추가** 버튼을 클릭하십시오.
- 2. 채널 유형을 선택합니다.
- 3. 서버와 확장할 카메라 그룹을 클릭하고 원하는 카메라를 선택합니다.

순환보기 채널에서 각 카메라의 기간과 순서를 조정하려면:

- 1. 카메라를 선택하고 시간을 조정합니다.
- 2. 목록 맨 위에서 화살표를 사용하여 순환보기의 순서를 변경합니다.

카메라 할당 기간을 규칙 기반 채널로 설정하려면:

- 1. **다음 이후 채널에서 카메라를 제거** 확인란을 선택합니다.
- 2. 시간을 설정합니다.

<span id="page-12-0"></span>추가된 채널 유형은 **채널 목록** 에 표시됩니다.

### **XProtect DLNA Server 관리**

<span id="page-12-1"></span>XProtect DLNA Server 을(를) 구성한 후에, 여러 방법으로 서비스를 모니터링하고 구성 설정을 변경할 수 있습니다.

#### **XProtect DLNA Server 서비스의 상태**

XProtect DLNA Server 서비스의 상태를 보려면 다음 단계를 따릅니다.

XProtect DLNA Server 이(가) 설치된 컴퓨터에서 알림 영역을 확인합니다. XProtect DLNA Server Manager 아이콘은 다 음과 같은 색상으로 XProtect DLNA Server 서비스 상태를 나타냅니다.

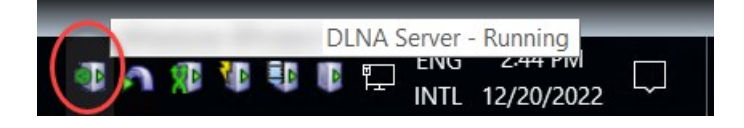

- <sup>l</sup> 초록색: 실행 중
- 노란색: 시작 또는 중지
- $\cdot$  빨간색: 중지됨

중지된 경우, 아이콘을 마우스 오른쪽 버튼으로 클릭하고 **시작 XProtect DLNA Server** 을 선택합니다.

관리 서버의 IP 주소나 포트 번호를 변경했다면 XProtect DLNA Server 에 대해 이러한 정보 또한 업데이트해야 합니다. XProtect DLNA Server 에 대한 포트 번호도 변경할 수 있습니다.

### <span id="page-13-0"></span>**관리 서버 주소 변경**

관리 서버 주소를 변경하려면 다음 단계를 따르십시오:

1. XProtect DLNA Server서비스가 설치된 컴퓨터에서 XProtect DLNA Server Manager 트레이 아이콘을 마우스 오 른쪽 버튼으로 클릭하고 **관리 서버 주소**를 선택합니다.

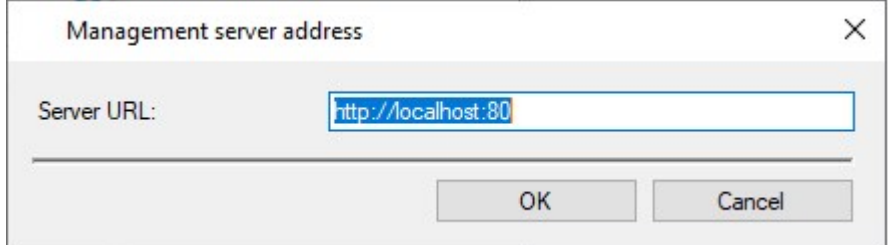

2. 새로운 정보를 지정하고 **확인**을 클릭합니다.

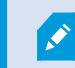

관리 서버가 설치된 서버의 도메인 이름 또는 IP 주소를 사용해야 합니다.

XProtect DLNA Server 서비스가 재시작되고 트레이 아이콘이 녹색으로 변경됩니다.

#### <span id="page-13-1"></span>**포트 번호 편집**

XProtect DLNA Server 포트 번호를 변경하려면 다음 단계를 따르십시오.

1. XProtect DLNA Server 서비스가 설치된 컴퓨터에서 XProtect DLNA Server Manager 트레이 아이콘을 마우스 오 른쪽 버튼으로 클릭하고 **포트 번호 표시/편집** 을 선택합니다.

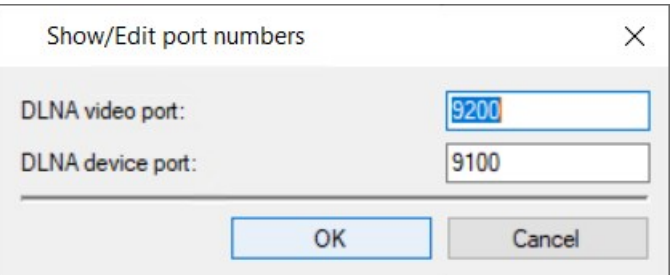

#### 2. 새로운 정보를 지정하고 **확인** 을 클릭합니다.

XProtect DLNA Server 서비스가 재시작되고 트레이 아이콘이 녹색으로 변경됩니다.

# <span id="page-15-1"></span><span id="page-15-0"></span>**작동**

## **DLNA 인증 기기를 이용해 비디오 스트림 보기**

공용 디스플레이 또는 TV에서 XProtect 시스템으로부터 라이브 비디오의 시청을 시작하려면 다음 단계를 따르십시오.

- 1. 기기가 DLNA 인증을 받았으며 XProtect DLNA Server 을(를) 이용해 네트워크에 연결되었는지 확인합니다.
- 2. 네트워크를 스캔하고 검색되면 XProtect DLNA Server 에 연결합니다. 서로 다른 채널 목록이 나타납니다.
- 3. 비디오를 표시하기 원하는 채널에 연결합니다.
- 4. 선택된 채널이 비디오를 보여주는지 확인합니다.

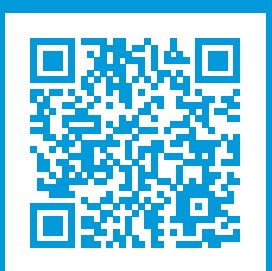

## **helpfeedback@milestone.dk**

Milestone 정보

Milestone Systems 은(는)세계가 안전을 보장하고, 자산을 보호하며, 비즈니스 효율을 증대하는 방법을 파악하는 데 유용한 기술인 개방형 플랫폼 비디오 관리 소프트웨어 분야의 선두 업체입니다. Milestone Systems 은(는) 전 세계 150,000개 이상의 사이트를 통하여 검증된 신뢰성 있는 확장 가능한 솔루션을 기반으로, 네트워크 비디오 기술의 개 발 및 사용에 협업과 혁신을 이끄는 개방형 플랫폼 커뮤니티를 제공하고 있습니다. 1998년에 설립된 Milestone Systems 은 Canon Group 내 독립 기업입니다. 자세한 내용은 https://www.milestonesys.com/ 에서 확인하십시오.

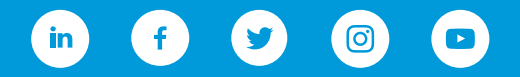